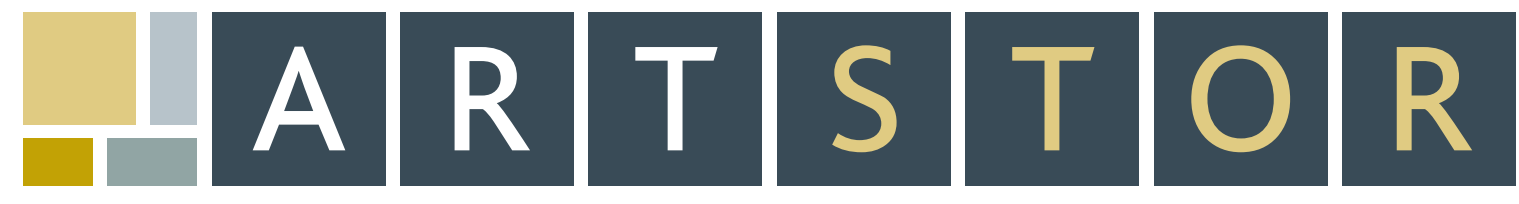

**151 e 61st stree street, new yor york, ny 10021 . tel: 888.278.0079 . fax: 212.500.2401 . www.artstor artstor.org**

# Integrating ARTstor with Courseware

Instructors may wish to share ARTstor content with students through courseware systems like Blackboard, WebCT, or Sakai. This guide will explain how ARTstor content like individual images, image groups, and OIV presentations can be shared through these courseware systems.

## individual images

Each image in ARTstor has a stable URL associated with it. The URL can be emailed and embedded in Word or PowerPoint documents. It can also be added to a list of resources on a course's website or included as a link on a syllabus. To obtain an image's stable URL, you must be logged on to your ARTstor account and follow these steps:

- On the Thumbnail Page, click on the caption beneath the desired image to open the Data Window (if viewing images in List Mode, click on "Full Record").
- Once the Data Window opens, click on the second tab marked "Image Properties." The last field in the list will be the "Image URL."
- Double-click on the URL value to select it. Then, use the "Ctrl-" and "C" keyboard shortcut to copy the URL value to the clipboard. You can then paste the URL link into a browser, email, web page, or other electronic document by using the "Ctrl-" and "V" keyboard shortcut.
- For more detailed information, see the topic "How do I link to an image?" in our online Help (www.artstor.org/webhelp/).

When users click on the image URL that you provide, the image will open in the ARTstor Image Viewer. Users can then zoom into the image, print it, analyze the data, or save it just as they would if they were using the Image Viewer while inside the ARTstor Digital Library. Since the URL will actually connect to ARTstor, users need to access ARTstor through a valid IP address (on-campus or through a proxy server/VPN), or have an ARTstor account. For information about accessing ARTstor remotely, see "How do I access ARTstor remotely?" in our online Help (www.artstor.org/webhelp/).

# image groups

# *Image Group URL*

Every Image Group in ARTstor also has a stable URL associated with it as well. Just like the image URL, the Image Group URL can be emailed, embedded in documents, added to a list of resources on a course's website, or added as a link on a syllabus. To obtain the stable URL for an Image Group, you will need to be logged in to your ARTstor account where you can obtain the URL for any image group to which you have viewing access.To find the Image Group URL, simply follow these instructions:

- Open the Image Group so that its thumbnails are displayed on the Thumbnail Page. •
- Click on the "Image Groups" toolbar button and choose "Image Group URL" from the list. •
- In the dialog box that appears, click on the URL value to select it.
- You can then copy and paste the URL link into a browser, email, web page, or other electronic document by using the "Ctrl-" and "C" and "Ctrl-" and "V" keyboard shortcuts.
- For more detailed instructions, refer to "How do I link to my Image Group?" in our online Help (www.artstor.org/webhelp/).

When users click on the URL, the Image Viewer will open to the first image in that Image Group.They can use the navigational arrows at the bottom of the Image Viewer to page through the images within the group. Users can also zoom, print, and save each image from the Image Viewer. Again, users must access ARTstor through a valid IP address or already have an ARTstor account in order to view the Image Group.

### *Image Group Print Preview*

You can also use the Image Group Print Preview to share a complete Image Group. The print preview option will give you a scrollable list of thumbnails for each image within the chosen group. The full (or brief) data records that accompany each image will be listed alongside the respective image. To open an Image Group in print preview mode:<br>• Open the Image Group so that its thumbnails are displayed on the Thumbnail Page.

- 
- From the "View" toolbar menu, choose "Image group print preview." You have three choices for the format of your printout: "Full record," "Brief record with commentary," or "Brief record with notes." •
- After you choose the format, a print-ready browser window will open, containing a header with the title of your Image Group, followed by thumbnails of the images accompanied by their full (or brief) data records.
- $\bullet$  You can now choose to save the Image Group print preview as an HTML file, which you can post on a course web site or insert into any other electronic document. Simply go to your web browser's "File" toolbar menu and select the "Save As..." option.
- In the resulting dialog box, there will be a field labeled "Save as type." Select an \*.htm or \*.html file format from the drop-down menu and then click on the "Save" button.
- For detailed instructions, see "How do I print images from ARTstor" in Help (www.artstor.org/webhelp/).

When users click on the link to view this HTML document, they will see a scrollable list of images in the group with the metadata that accompanies the images. Users do not have to access this document through a valid IP address, nor do they have to have an ARTstor account in order to view it. They can also print this document by using the print feature on their browsers.

### offline image viewer (oiv) presentations

If you are using the Offline Image Viewer (OIV) to give presentations, you may wish to post these presentations to your course website for students and colleagues to download. To share your slide presentation, you might prefer to export it as a Read-Only file (don't forget to save your working file first to preserve all of your work).The Read-Only file will save the slides in your presentation outside of the Image Palette. This will minimize the size of the presentation, making it easier for others to download. For detailed instructions on saving your OIV presentations, see "Saving your presentation" in our online Help (www.artstor.org/webhelp) under the heading "Offline Image Viewer."

In order for users to download and view the presentation, they need to have the OIV installed on their local computer. Once they have the OIV installed, they will be able to download, view and print OIV presentations from the course website. For detailed instructions on how to download and install the OIV, see "Installing OIV 2.6" in our online Help (www.artstor.org/webhelp).

#### contact user services

userservices $(a)$ artstor.org Toll Free (USA only): 888.278.0079

#### courseware comparison chart

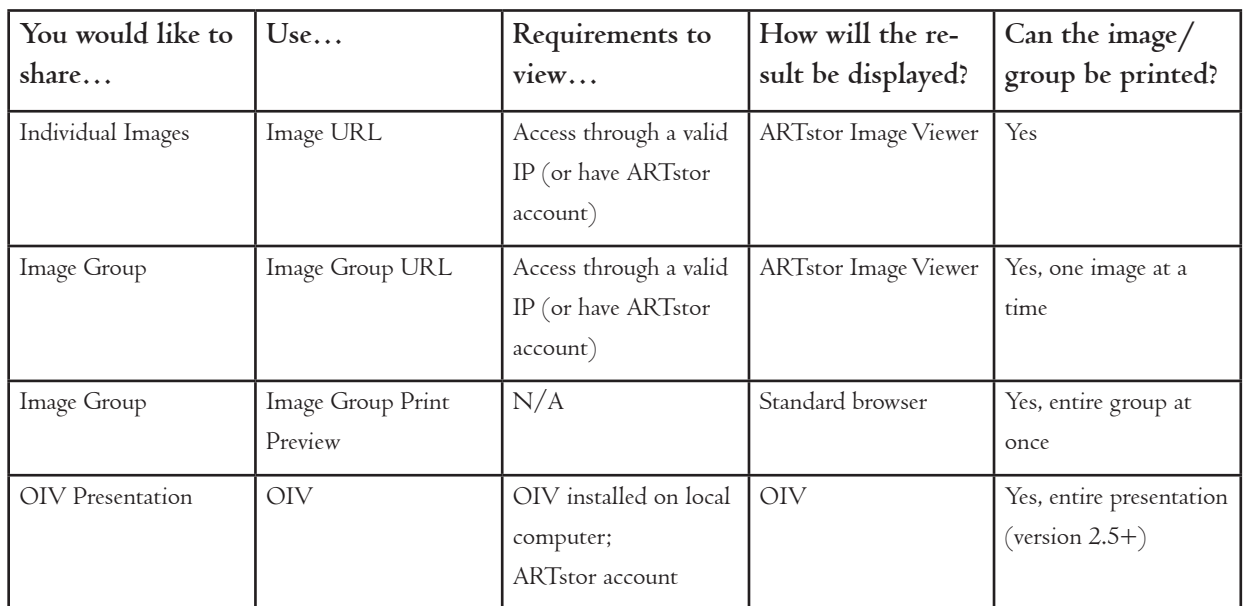